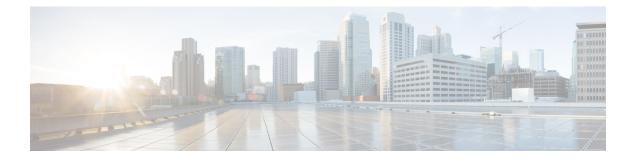

# **Logical Devices**

- About Logical Devices, on page 1
- Requirements and Prerequisites for Logical Devices, on page 2
- Guidelines and Limitations for Logical Devices, on page 2
- Add a Standalone Logical Device, on page 3
- Add a High Availability Pair, on page 4
- Add a Cluster, on page 5
- Manage Logical Devices, on page 8
- Logical Devices Page, on page 14
- History for Logical Devices, on page 16

# **About Logical Devices**

A logical device lets you run one application instance (either ASA or Firepower Threat Defense) and also one optional decorator application (Radware DefensePro) to form a service chain.

When you add a logical device, you also define the application instance type and version, assign interfaces, and configure bootstrap settings that are pushed to the application configuration.

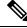

Note

For the Firepower 9300, you must install the same application instance type (ASA or Firepower Threat Defense) on all modules in the chassis; different types are not supported at this time. Note that modules can run different versions of an application instance type.

## **Standalone and Clustered Logical Devices**

You can add the following logical device types:

- Standalone—A standalone logical device operates as a standalone unit or as a unit in a High Availability pair.
- Cluster—A clustered logical device lets you group multiple units together, providing all the convenience of a single device (management, integration into a network) while achieving the increased throughput and redundancy of multiple devices. Multiple module devices, like the Firepower 9300, support intra-chassis clustering. For the Firepower 9300, all three module application instances belong to a single logical device.

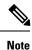

For the Firepower 9300, all modules must belong to the cluster. You cannot create a standalone logical device on one security module and then create a cluster using the remaining 2 security modules.

## **Requirements and Prerequisites for Logical Devices**

See the following sections for requirements and prerequisites.

## **Requirements and Prerequisites for Clustering**

#### Switch Requirements for Inter-Chassis Clustering

- Be sure to complete the switch configuration and successfully connect all the EtherChannels from the chassis to the switch(es) before you configure clustering on the Firepower 9300 chassis.
- For a list of supported switches, see Cisco FXOS Compatibility.

## **Guidelines and Limitations for Logical Devices**

See the following sections for guidelines and limitations.

## **General Guidelines and Limitations**

#### **Firewall Mode**

You can set the firewall mode to routed or transparent in the bootstrap configuration for the FTD. For the ASA, you can change the firewall mode to transparent after you deploy. See Change the ASA to Transparent Firewall Mode, on page 10.

#### **High Availability**

- Configure high availability within the application configuration.
- You can use any data interfaces as the failover and state links.
- For more information, see the application configuration guide chapter for High Availability

#### **Context Mode**

- Multiple context mode is only supported on the ASA.
- Enable multiple context mode in the ASA after you deploy.

### **Clustering Guidelines and Limitations**

- We recommend connecting EtherChannels to a VSS or vPC for redundancy.
- Within a chassis, you cannot cluster some security modules and run other security modules in standalone mode; you must include all security modules in the cluster.

#### Defaults

The cluster control link uses Port-channel 48.

# Add a Standalone Logical Device

Standalone logical devices can be used alone or as high availability units. For more information about high availability usage, see Add a High Availability Pair, on page 4.

### Add a Standalone ASA

Standalone logical devices work either alone or in a High Availability pair. On multiple module devices, like the Firepower 9300, you can deploy either a cluster or standalone devices. The cluster must use all modules, so you cannot mix and match a 2-module cluster plus a single standalone device, for example.

You can deploy a routed firewall mode ASA from the Firepower 9300 chassis. To change the ASA to transparent firewall mode, complete this procedure, and then see Change the ASA to Transparent Firewall Mode, on page 10.

For multiple context mode, you must first deploy the logical device, and then enable multiple context mode in the ASA application.

#### Before you begin

- Download the application image you want to use for the logical device from Cisco.com (see Downloading Images from Cisco.com), and then upload that image to the Firepower 9300 chassis (see Uploading an Image to the Firepower Security Appliance).
- Configure a management interface to use with the logical device. The management interface is required. Note that this management interface is not the same as the chassis management interface that is used only for chassis management (and that appears at the top of the **Interfaces** tab as **MGMT**).

#### Procedure

| Step 1 | Choose Logical Devices.                                                  |  |  |
|--------|--------------------------------------------------------------------------|--|--|
|        | The Logical Devices page shows a list of logical devices on the chassis. |  |  |
| Step 2 | Click Add Device.                                                        |  |  |
|        | The Add Device dialog box appears.                                       |  |  |
| •      |                                                                          |  |  |

**Step 3** For the **Device Name**, provide a name for the logical device.

This name is used by the Firepower 9300 chassis supervisor to configure management settings and to assign interfaces; it is not the device name used in the security module/engine configuration.

| Step 4  | For the Template, choose Cisco Adaptive Security Appliance.                                                                                                    |  |  |
|---------|----------------------------------------------------------------------------------------------------|--|--|
| Step 5  | Choose the Image Version.                                                                                                    |  |  |
| Step 6  | For the Device Mode, click the Standalone radio button.                                                                                                    |  |  |
| Step 7  | Click OK.                                                                                                    |  |  |
|         | You see the Provisioning - device name window.                                                                                                    |  |  |
| Step 8  | Expand the Data Ports area, and click each port that you want to assign to the device.                                                                                                    |  |  |
| Step 9  | Click the device icon in the center of the screen.                                                                                                    |  |  |
|         | A dialog box appears where you can configure initial bootstrap settings. These settings are meant for initial deployment only, or for disaster recovery. For normal operation, you can change most values in the application CLI configuration. |  |  |
| Step 10 | On the General Information tab, complete the following:                                                                                                    |  |  |
|         | <ul> <li>a) (On multiple module devices, like the Firepower 9300) Under Security Module Selection click the security module that you want to use for this logical device.</li> </ul>                                                            |  |  |
|         | b) Choose the <b>Management Interface</b> .                                                                                                    |  |  |
|         | <ul> <li>c) Choose the management interface Address Type, IPv4 only, IPv6 only, or IPv4 and IPv6.</li> <li>d) Configure the Management IP address.</li> </ul>                                                                                   |  |  |
|         | e) Enter a Network Mask or Prefix Length.                                                                                                    |  |  |
|         | f) Enter a Network Gateway address.                                                                                                    |  |  |
| Step 11 | Click the <b>Settings</b> tab.                                                                                                    |  |  |
| Step 12 | Enter and confirm a <b>Password</b> for the admin user.                                                                                                    |  |  |
|         | The pre-configured ASA admin user is useful for password recovery; if you have FXOS access, you can reset the admin user password if you forget it.                                                                                             |  |  |
| Step 13 | Click <b>OK</b> to close the configuration dialog box.                                                                                                    |  |  |
| Step 14 | Click Save.                                                                                                    |  |  |
|         | The chassis deploys the logical device by downloading the specified software version and pushing the bootstrap configuration and management interface settings to the specified security module/engine.                                         |  |  |

# Add a High Availability Pair

ASA High Availability (also known as failover) is configured within the application, not in FXOS. However, to prepare your chassis for high availability, see the following steps.

#### Before you begin

• For High Availability system requirements, see the application configuration guide chapter for High Availability.

L

| Proced | ure |
|--------|-----|
|--------|-----|

| Step 1 | Each logical device should be on a separate chassis; intra-chassis High Availability for the Firepower 9300 is not recommended and may not be supported.                                                                                                    |                                                                                                    |  |
|--------|----------------------------------------------------------------------------------------------------|----------------------------------------------------------------------------------------------------|--|
| Step 2 | Allocate                                                                                                    | the same interfaces to each logical device.                                                                                                    |  |
| Step 3 | Allocate 1 or 2 data interfaces for the failover and state link(s).                                                                                                    |                                                                                                    |  |
|        | These interfaces exchange high availability traffic between the 2 chassis. We recommend that you use a 10 GB data interface for a combined failover and state link. If you have available interfaces, you can use separate failover and state links; the state link requires the most bandwidth. You cannot use the management-type interface for the failover or state link. We recommend that you use a switch between the chassis, with no other device on the same network segment as the failover interfaces. |                                                                                                    |  |
| Step 4 | Enable High Availability on the logical devices.                                                                                                    |                                                                                                    |  |
| Step 5 | <b>5</b> If you need to make interface changes after you enable High Availability, perform the changes on the st unit first, and then perform the changes on the active unit.                                                                                                    |                                                                                                    |  |
|        | Note                                                                                                    | For the ASA, if you remove an interface in FXOS (for example, if you remove a network module, remove an EtherChannel, or reassign an interface to an EtherChannel), then the ASA configuration retains the original commands so that you can make any necessary adjustments; removing an interface from the configuration can have wide effects. You can manually remove the old interface configuration in the ASA OS. |  |

## Add a Cluster

Clustering lets you group multiple devices together as a single logical device. A cluster provides all the convenience of a single device (management, integration into a network) while achieving the increased throughput and redundancy of multiple devices. The Firepower 9300, which includes multiple modules, supports intra-chassis clustering where you group all modules within a single chassis into a cluster.

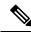

Note

The Firepower 9300 does not support a cluster across multiple chassis (inter-chassis); only intra-chassis clustering is supported.

## About Clustering on the Firepower 9300 Chassis

The cluster consists of multiple devices acting as a single logical unit. When you deploy a cluster on the Firepower 9300 chassis, it does the following:

- Creates a *cluster-control link* (by default, port-channel 48) for unit-to-unit communication. For intra-chassis clustering, this link utilizes the Firepower 9300 backplane for cluster communications.
- Creates the cluster bootstrap configuration within the application.

When you deploy the cluster, the Firepower 9300 chassis supervisor pushes a minimal bootstrap configuration to each unit that includes the cluster name, cluster control link interface, and other cluster

settings. Some parts of the bootstrap configuration may be user-configurable within the application if you want to customize your clustering environment.

• Assigns data interfaces to the cluster as Spanned interfaces.

For intra-chassis clustering, spanned interfaces are not limited to EtherChannels. The Firepower 9300 supervisor uses EtherChannel technology internally to load-balance traffic to multiple modules on a shared interface, so any data interface type works for Spanned mode.

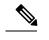

**Note** Individual interfaces are not supported, with the exception of a management interface.

Assigns a management interface to all units in the cluster.

The following sections provide more detail about clustering concepts and implementation.

### **Primary and Secondary Unit Roles**

One member of the cluster is the primary unit. The primary unit is determined automatically. All other members are secondary units.

You must perform all configuration on the primary unit only; the configuration is then replicated to the secondary units.

### **Cluster Control Link**

The cluster control link is automatically created using the Port-channel 48 interface. For intra-chassis clustering, this interface has no member interfaces. This Cluster type EtherChannel utilizes the Firepower 9300 backplane for cluster communications for intra-chassis clustering.

Cluster control link traffic includes both control and data traffic.

### **Management Interface**

You must assign a Management type interface to the cluster. This interface is a special *individual* interface as opposed to a Spanned interface. The management interface lets you connect directly to each unit.

For the ASA, the Main cluster IP address is a fixed address for the cluster that always belongs to the current primary unit. You must configure a range of addresses so that each unit, including the current primary unit, can use a Local address from the range. The Main cluster IP address provides consistent management access to an address; when a primary unit changes, the Main cluster IP address moves to the new primary unit, so management of the cluster continues seamlessly. The Local IP address is used for routing, and is also useful for troubleshooting. For example, you can manage the cluster by connecting to the Main cluster IP address, which is always attached to the current primary unit. To manage an individual member, you can connect to the Local IP address. For outbound management traffic such as TFTP or syslog, each unit, including the primary unit, uses the Local IP address to connect to the server.

## Add an ASA Cluster

You can add a single Firepower 9300 chassis as an intra-chassis cluster.

### **Create an ASA Cluster**

Deploy the cluster on the Firepower 9300 chassis.

For multiple context mode, you must first deploy the logical device, and then enable multiple context mode in the ASA application.

You can deploy a routed firewall mode ASA from the Firepower 9300 chassis. To change the ASA to transparent firewall mode, complete the initial deployment, and then change the firewall mode within the ASA CLI.

#### Before you begin

- You must enable clustering for all 3 module slots in a Firepower 9300 chassis, even if you do not have a module installed. If you do not configure all 3 modules, the cluster will not come up.
- On the **Interfaces** tab, the port-channel 48 cluster type interface shows the **Operation State** as **failed** if it does not include any member interfaces. For intra-chassis clustering, this EtherChannel does not require any member interfaces, and you can ignore this Operational State.

#### Procedure

| Step 1  | Add at least one Data type interface or EtherChannel (also known as a port-channel) before you deploy the cluster. See Add an EtherChannel (Port Channel) or Configure a Physical Interface.      |  |  |
|---------|----------------------------------------------------------------------------------------------------|--|--|
|         | You can also add data interfaces to the cluster after you deploy it.                                                                                                    |  |  |
| Step 2  | Add a Management type interface or EtherChannel. See Add an EtherChannel (Port Channel) or Configure a Physical Interface.                                                                        |  |  |
| Step 3  | Choose Logical Devices.                                                                                                    |  |  |
|         | The Logical Devices page shows a list of logical devices on the chassis.                                                                                                    |  |  |
| Step 4  | Click Add Device.                                                                                                    |  |  |
|         | The Add Device dialog box appears.                                                                                                    |  |  |
| Step 5  | For the <b>Device Name</b> , provide a name for the logical device.                                                                                                    |  |  |
|         | This name is used by the Firepower 9300 chassis supervisor to configure management settings and to assign interfaces; it is not the device name used in the security module/engine configuration. |  |  |
| Step 6  | For the Template, choose Cisco Adaptive Security Appliance.                                                                                                    |  |  |
| Step 7  | Choose the ASA Image Version.                                                                                                    |  |  |
| Step 8  | For the Device Mode, click the Cluster radio button.                                                                                                    |  |  |
| Step 9  | Click <b>OK</b> .                                                                                                    |  |  |
|         | If you have any standalone devices configured, you are prompted to replace them with a new cluster. You see the Provisioning - <i>device name</i> window.                                         |  |  |
|         | All interfaces are assigned to the cluster by default.                                                                                                    |  |  |
| Step 10 | Click the device icon in the center of the screen.                                                                                                    |  |  |
|         | The ASA Configuration dialog box appears with the Cluster Information tab selected.                                                                                                    |  |  |

| Step 11 | In the Cluster Key field, configure an authentication key for control traffic on the cluster control link.                                                                                                    |
|---------|----------------------------------------------------------------------------------------------------|
|         | The shared secret is an ASCII string from 1 to 63 characters. The shared secret is used to generate the key. This option does not affect datapath traffic, including connection state update and forwarded packets, which are always sent in the clear.                                                                                                    |
| Step 12 | Set the Cluster Group Name, which is the cluster group name in the security module configuration.                                                                                                    |
|         | The name must be an ASCII string from 1 to 38 characters.                                                                                                    |
| Step 13 | Click Management Interface and choose the management interface you created earlier.                                                                                                    |
| Step 14 | Choose the Address Type for the management interface.                                                                                                    |
|         | This information is used to configure a management interface in the security module configuration.                                                                                                    |
|         | a) In the <b>Management IP Pool</b> field, configure a pool of Local IP addresses, one of which will be assigned to each cluster unit for the interface, by entering the starting and ending addresses separated by a hyphen.                                                                                                    |
|         | Include at least as many addresses as there are units in the cluster. Note that for the Firepower 9300, you must include 3 addresses per chassis, even if you do not have all module slots filled. If you plan to expand the cluster, include additional addresses. The Virtual IP address (known as the Main cluster IP address) that belongs to the current master unit is <i>not</i> a part of this pool; be sure to reserve an IP address on the same network for the Main cluster IP address. You can use IPv4 and/or IPv6 addresses. |
|         | b) Enter a Network Mask or Prefix Length.                                                                                                    |
|         | c) Enter a Network Gateway.                                                                                                    |
|         | d) Enter a Virtual IP address.                                                                                                    |
|         | This IP address must be on the same network as the cluster pool addresses, but not be part of the pool.                                                                                                    |
| Step 15 | Click the <b>Settings</b> tab.                                                                                                    |
| Step 16 | Enter and confirm a <b>Password</b> for the admin user.                                                                                                    |
|         | The pre-configured ASA admin user is useful for password recovery; if you have FXOS access, you can reset the admin user password if you forget it.                                                                                                    |
| Step 17 | Click <b>OK</b> to close the ASA Configuration dialog box.                                                                                                    |
| Step 18 | Click Save.                                                                                                    |
|         | The Firepower 9300 chassis supervisor deploys the cluster by downloading the specified software version and pushing the cluster bootstrap configuration and management interface settings to each security module.                                                                                                    |
| Step 19 | Connect to the master unit ASA to customize your clustering configuration.                                                                                                    |
|         |                                                                                                    |

# **Manage Logical Devices**

You can delete a logical device, convert an ASA to transparent mode, change the interface configuration, and perform other tasks on existing logical devices.

## **Connect to the Console of the Application**

Use the following procedure to connect to the console of the application.

#### Procedure

**Step 1** Connect to the module CLI.

#### connect module slot number console

To connect to the security engine of a device that does not support multiple security modules, always use **1** as the *slot\_number*.

#### Example:

```
Firepower# connect module 1 console
Telnet escape character is '~'.
Trying 127.5.1.1...
Connected to 127.5.1.1.
Escape character is '~'.
```

CISCO Serial Over LAN: Close Network Connection to Exit

Firepower-module1>

#### **Step 2** Connect to the application console.

#### connect asa

#### Example:

```
Firepower-modulel> connect asa
Connecting to asa(asal) console... hit Ctrl + A + D to return to bootCLI
[...]
asa>
```

#### **Example:**

```
Firepower-module1> connect ftd
Connecting to ftd(ftd-native) console... enter exit to return to bootCLI
>
```

**Step 3** Exit the application console to the FXOS module CLI.

#### • ASA—Enter Ctrl-a, d

You might want to use the FXOS module CLI for troubleshooting purposes.

- **Step 4** Return to the supervisor level of the FXOS CLI.
  - a) Enter ~

You exit to the Telnet application.

b) To exit the Telnet application, enter:

telnet>quit

#### Example

The following example connects to an ASA on security module 1 and then exits back to the supervisor level of the FXOS CLI.

```
Firepower# connect module 1 console
Telnet escape character is '~'.
Trying 127.5.1.1...
Connected to 127.5.1.1.
Escape character is '~'.
CISCO Serial Over LAN:
Close Network Connection to Exit
Firepower-module1>connect asa
asa> ~
telnet> quit
Connection closed.
Firepower#
```

## **Delete a Logical Device**

#### Procedure

| Step 1 | Choose <b>Logical Devices</b> to open the Logical Devices page.<br>The Logical Devices page shows a list of configured logical devices on the chassis. If no logical devices have been configured, a message stating so is shown instead. |
|--------|----------------------------------------------------------------------------------------------------|
| Step 2 | Click <b>Delete</b> for the logical device that you want to delete.                                                                                                    |
| Step 3 | Click <b>Yes</b> to confirm that you want to delete the logical device.                                                                                                    |
| Step 4 | Click <b>Yes</b> to confirm that you want to delete the application configuration.                                                                                                    |

### Change the ASA to Transparent Firewall Mode

You can only deploy a routed firewall mode ASA from the Firepower 9300 chassis. To change the ASA to transparent firewall mode, complete the initial deployment, and then change the firewall mode within the ASA CLI. For standalone ASAs, because changing the firewall mode erases the configuration, you must then redeploy the configuration from the Firepower 9300 chassis to regain the bootstrap configuration. The ASA then remains in transparent mode with a working bootstrap configuration. For clustered ASAs, the configuration is not erased, so you do not need to redeploy the bootstrap configuration from FXOS.

#### Procedure

Step 1 Connect to the ASA console according to Connect to the Console of the Application, on page 8. For a cluster, connect to the primary unit. For a failover pair, connect to the active unit.
 Step 2 Enter configuration mode:

**Step 2** Enter configuration mode:

#### enable

#### configure terminal

By default, the enable password is blank.

**Step 3** Set the firewall mode to transparent:

#### firewall transparent

**Step 4** Save the configuration:

#### write memory

For a cluster or failover pair, this configuration is replicated to secondary units:

```
asa(config)# firewall transparent
asa(config)# write memory
Building configuration...
Cryptochecksum: 9f831dfb 60dffa8c 1d939884 74735b69
3791 bytes copied in 0.160 secs
[OK]
asa(config)#
Beginning configuration replication to Slave unit-1-2
End Configuration Replication to slave.
```

```
asa(config)#
```

**Step 5** On the Firepower Chassis Manager Logical Devices page, click the Edit icon to edit the ASA.

The **Provisioning** page appears.

Step 6 Click the device icon to edit the bootstrap configuration. Change any value in your configuration, and click OK.

You must change the value of at least one field, for example, the **Password** field.

You see a warning about changing the bootstrap configuration; click Yes.

**Step 7** Click **Save** to redeploy the configuration to the ASA.

Wait several minutes for the chassis/security modules to reload, and for the ASA to become operational again. The ASA now has an operational bootstrap configuration, but remains in transparent mode.

## **Change an Interface on a Firepower Threat Defense Logical Device**

You can allocate or unallocate an interface, or replace a management interface on a Firepower Threat Defense logical device. You can then sync the interface configuration in the Firepower Management Center.

#### Before you begin

• Configure your interfaces, and add any EtherChannels according to Configure a Physical Interface and Add an EtherChannel (Port Channel).

- You can edit the membership of an allocated EtherChannel without affecting the logical device or requiring a sync on the Firepower Management Center.
- If you want to add an already-allocated interface to an EtherChannel (for example, all interfaces are allocated by default to a cluster), you need to unallocate the interface from the logical device first, then add the interface to the EtherChannel. For a new EtherChannel, you can then allocate the EtherChannel to the device.
- If you want to replace the management or firepower eventing interface with a management EtherChannel, then you need to create the EtherChannel with at least 1 unallocated data member interface, and then replace the current management interface with the EtherChannel. After the Firepower Threat Defense device reboots (management interface changes cause a reboot), and you sync the configuration in the Firepower Management Center, you can add the (now unallocated) management interface to the EtherChannel as well.
- For clustering or High Availability, make sure you add or remove the interface on all units before you sync the configuration in the Firepower Management Center. We recommend that you make the interface changes on the slave/standby unit(s) first, and then on the master/active unit. Note that new interfaces are added in an administratively down state, so they do not affect interface monitoring.

#### Procedure

| Step 1 | In the Firepower | Chassis Manager, | choose Logic | al Devices. |
|--------|------------------|------------------|--------------|-------------|
|--------|------------------|------------------|--------------|-------------|

- **Step 2** Click the **Edit** icon at the top right to edit the logical device.
- **Step 3** Unallocate a data interface by de-selecting the interface in the **Data Ports** area.
- **Step 4** Allocate a new data interface by selecting the interface in the **Data Ports** area.
- **Step 5** Replace the management or eventing interface:

For these types of interfaces, the device reboots after you save your changes.

- a) Click the device icon in the center of the page.
- b) On the **General/Cluster Information** tab, choose the new **Management Interface** from the drop-down list.
- c) On the Settings tab, choose the new Eventing Interface from the drop-down list.
- d) Click OK.

If you change the IP address of the Management interface, then you must also change the IP address for the device in the Firepower Management Center: go to **Devices** > **Device Management** > **Device/Cluster**. In the **Management** area, set the IP address to match the bootstrap configuration address.

- Step 6 Click Save.
- **Step 7** Log into the Firepower Management Center.
- Step 8 Select Devices > Device Management and click the edit icon () for your FTD device. The Interfaces tab is selected by default.
- **Step 9** Click the **Sync Interfaces from device** button on the top left of the **Interfaces** tab.
- Step 10 Click Save.

You can now click **Deploy** and deploy the policy to assigned devices. The changes are not active until you deploy them.

### Change an Interface on an ASA Logical Device

You can allocate, unallocate, or replace a management interface on an ASA logical device. ASDM discovers the new interfaces automatically.

#### Before you begin

- Configure your interfaces and add any EtherChannels according to Configure a Physical Interface and Add an EtherChannel (Port Channel).
- You can edit the membership of an allocated EtherChannel without impacting the logical device.
- If you want to add an already-allocated interface to an EtherChannel (for example, all interfaces are allocated by default to a cluster), you need to unallocate the interface from the logical device first, then add the interface to the EtherChannel. For a new EtherChannel, you can then allocate the EtherChannel to the device.
- If you remove an allocated interface in FXOS (for example, if you remove a network module, remove an EtherChannel, or reassign an allocated interface to an EtherChannel), then the ASA configuration retains the original commands so that you can make any necessary adjustments; removing an interface from the configuration can have wide effects. You can manually remove the old interface configuration in the ASA OS.
- If you want to replace the management interface with a management EtherChannel, then you need to
  create the EtherChannel with at least 1 unallocated data member interface, and then replace the current
  management interface with the EtherChannel. After the ASA reloads (management interface changes
  cause a reload), you can add the (now unallocated) management interface to the EtherChannel as well.
- For clustering or failover, make sure you add or remove the interface on all units. We recommend that you make the interface changes on the slave/standby unit(s) first, and then on the master/active unit. New interfaces are added in an administratively down state, so they do not affect interface monitoring.

#### Procedure

- **Step 1** In the Firepower Chassis Manager, choose Logical Devices.
- **Step 2** Click the **Edit** icon at the top right to edit the logical device.
- **Step 3** Unallocate a data interface by de-selecting the interface in the **Data Ports** area.
- **Step 4** Allocate a new data interface by selecting the interface in the **Data Ports** area.
- **Step 5** Replace the management interface:

For this type of interface, the device reloads after you save your changes.

- a) Click the device icon in the center of the page.
- b) On the **General/Cluster Information** tab, choose the new **Management Interface** from the drop-down list.
- c) Click OK.

Step 6 Click Save.

## **Modify or Recover Bootstrap Settings for a Logical Device**

You can modify bootstrap settings for a logical device. You can then immediately restart the application instance using those new settings or save the changes and restart the application instance using those new settings at a later time.

#### Procedure

| In the Firepower Chassis Manager, choose Logical Devices.            |
|----------------------------------------------------------------------|
| Click the Edit icon at the top right to edit the logical device.     |
| Click the device icon in the center of the page.                     |
| Modify the logical device settings as required.                      |
| Click OK.                                                            |
| Click Save to save the changes and restart the application instance. |
|                                                                      |

## **Logical Devices Page**

Use the **Logical Devices** page of the Firepower Chassis Manager to create, edit, and delete logical devices. The **Logical Devices** page includes an informational area for the logical device(s) installed on each Firepower 9300 chassis security module/engine.

The header for each logical device area provides the following information:

- The unique name of the logical device.
- The logical device mode, either Standalone or Clustered.
- Status—Shows the state of the logical device:
  - ok—The logical device configuration is complete.
  - incomplete-configuration-The logical device configuration is incomplete.

Each logical device area provides the following information:

- Security Module—Shows the security module.
- Ports—Shows the ports assigned to the application instance.
- Application—Shows the application running on the security module.
- Version—Shows the software version number of the application running on the security module.
- Management IP—Shows the local IP address assigned as the logical device Management IP.
- Management URL-Shows the management URL assigned to the application instance.

- Gateway—Shows the network gateway address assigned to the application instance.
- Management Port—Shows the management port assigned to the application instance.
- Status—Shows the state of the application instance:
  - Online—The application is running and operating.
  - Offline—The application is stopped and inoperable.
  - Installing—The application installation is in progress.
  - Not Installed—The application is not installed.
  - Install Failed—The application installation failed.
  - Starting—The application is starting up.
  - Start Failed—The application failed to start up.
  - Started—The application started successfully, and is waiting for app agent heartbeat.
  - Stopping—The application is in the process of stopping.
  - Stop Failed—The application was unable to be brought offline.
  - Not Responding—The application is unresponsive.
  - Updating-The application software update is in progress.
  - Update Failed-The application software update failed.
  - Update Succeeded—The application software update succeeded.
  - Unsupported—The installed application is not supported.
- Attributes—Shows additional attributes for the application instance that is currently running.

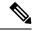

- **Note** If you modify the bootstrap settings for an application without immediately restarting the application instance, the Attributes fields show information for the application that is currently running and will not reflect the changes that were made until the application is restarted.
- Cluster Operation Status-Shows the management URL assigned to the application instance.
- Management IP/Firepower Management IP—Shows the management IP address assigned to the application instance.
- Cluster Role—Shows the cluster role for the application instance, master or slave.
- HA Role—Shows the high-availability role for the application instance, active or standby.
- Management URL—Shows the URL of the management application assigned to the application instance.
- UUID—Shows the universally unique identifier for the application instance.

From the **Logical Devices** page of the Firepower Chassis Manager, you can perform the following functions on a logical device:

- Add Device—Allows you to create a logical device.
- Edit—Allows you to edit an existing logical device.
- Update Version—Allows you to upgrade or downgrade the software on a logical device.
- Delete—Deletes a logical device.
- Show Configuration—Opens a dialog box showing the configuration information in JSON format for a logical device or cluster. You can copy the configuration information and use it when creating additional devices that are part of a cluster.
- Enable/Disable—Enables or disables an application instance.
- Go To Device Manager—Provides a link to the Firepower Management Center or ASDM defined for the application instance.

# **History for Logical Devices**

| Feature Name                               | Platform Releases | Feature Information                                                                                                    |
|--------------------------------------------|-------------------|----------------------------------------------------------------------------------------------------|
| Intra-chassis Clustering for the Cisco ASA |                   | You can cluster all ASA security modules<br>within the Firepower 9300 chassis.<br>We introduced the following screen:<br>Logical Devices > Configuration |